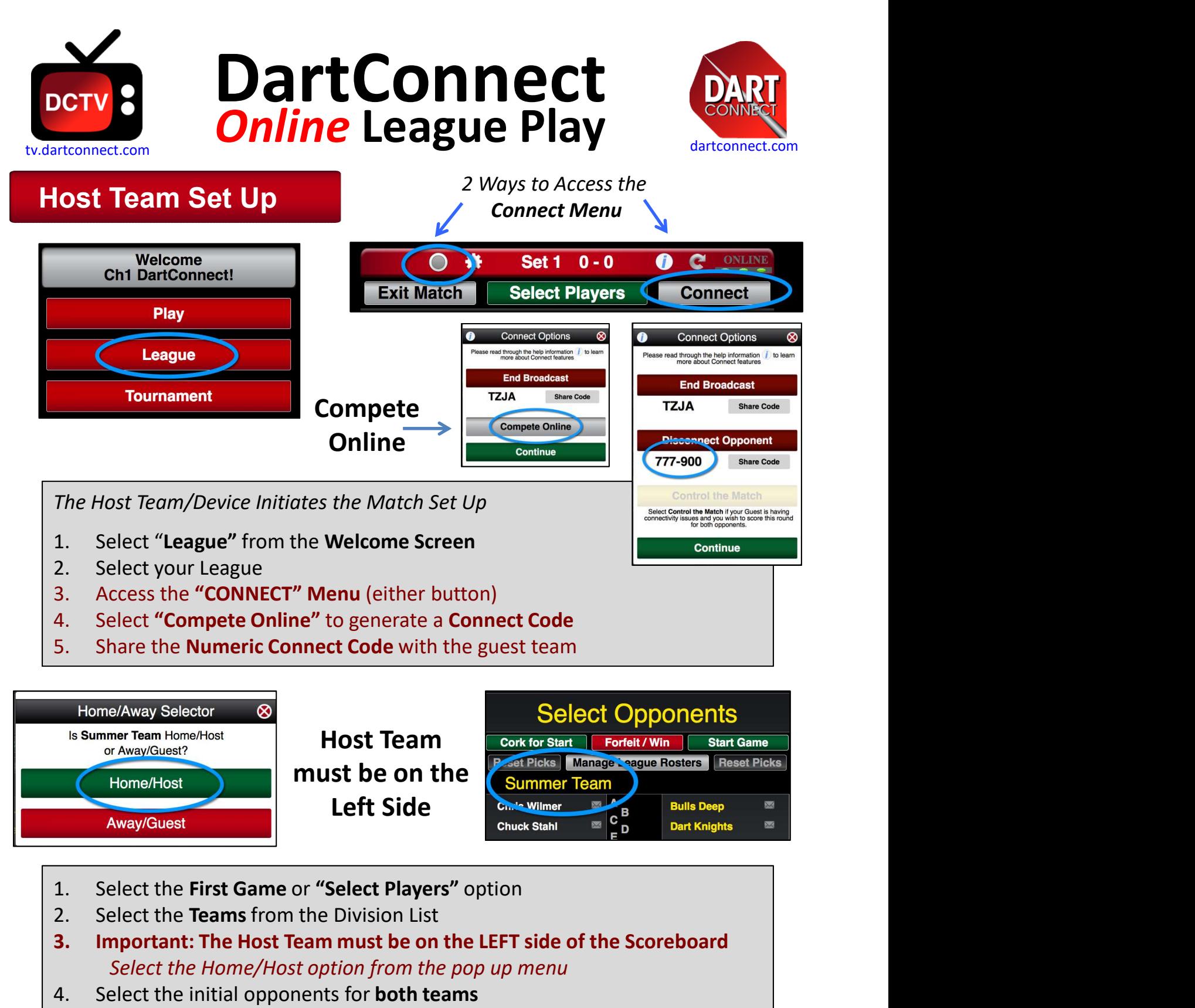

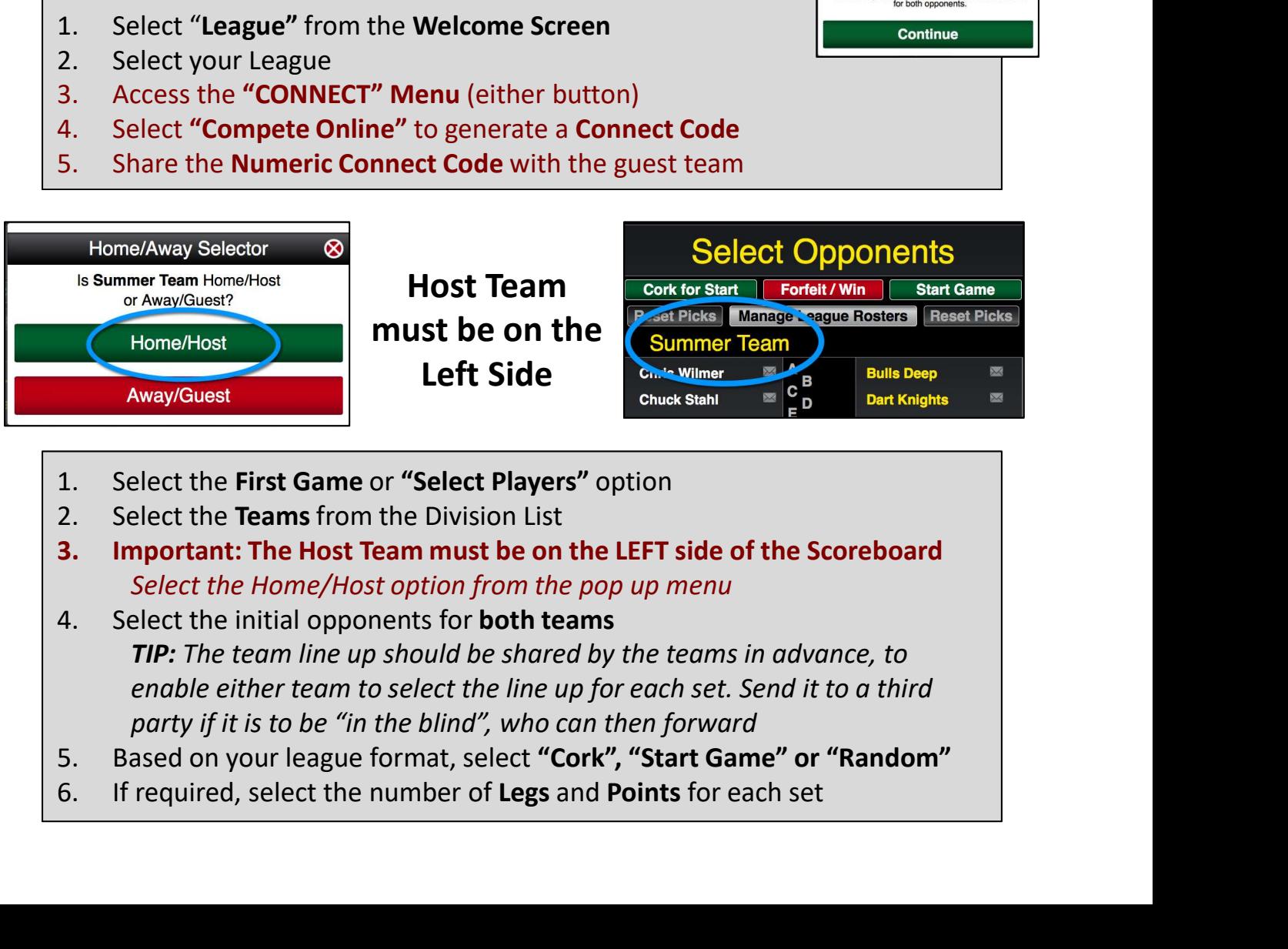

- 
- 
- Select the Home/Host option from the pop up menu
- **TIP:** The team line up should be shared by the teams in advance, to enable either team to select the line up for each set. Send it to a third party if it is to be "in the blind", who can then forward
- 
- 

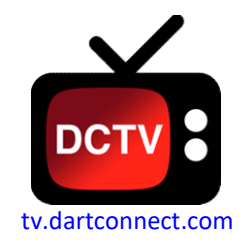

# DartConnect USTY Online League Play

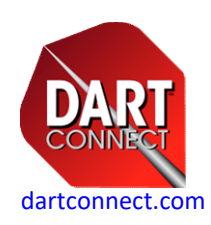

### Guest Team Set Up **Cuest Team Set Up**

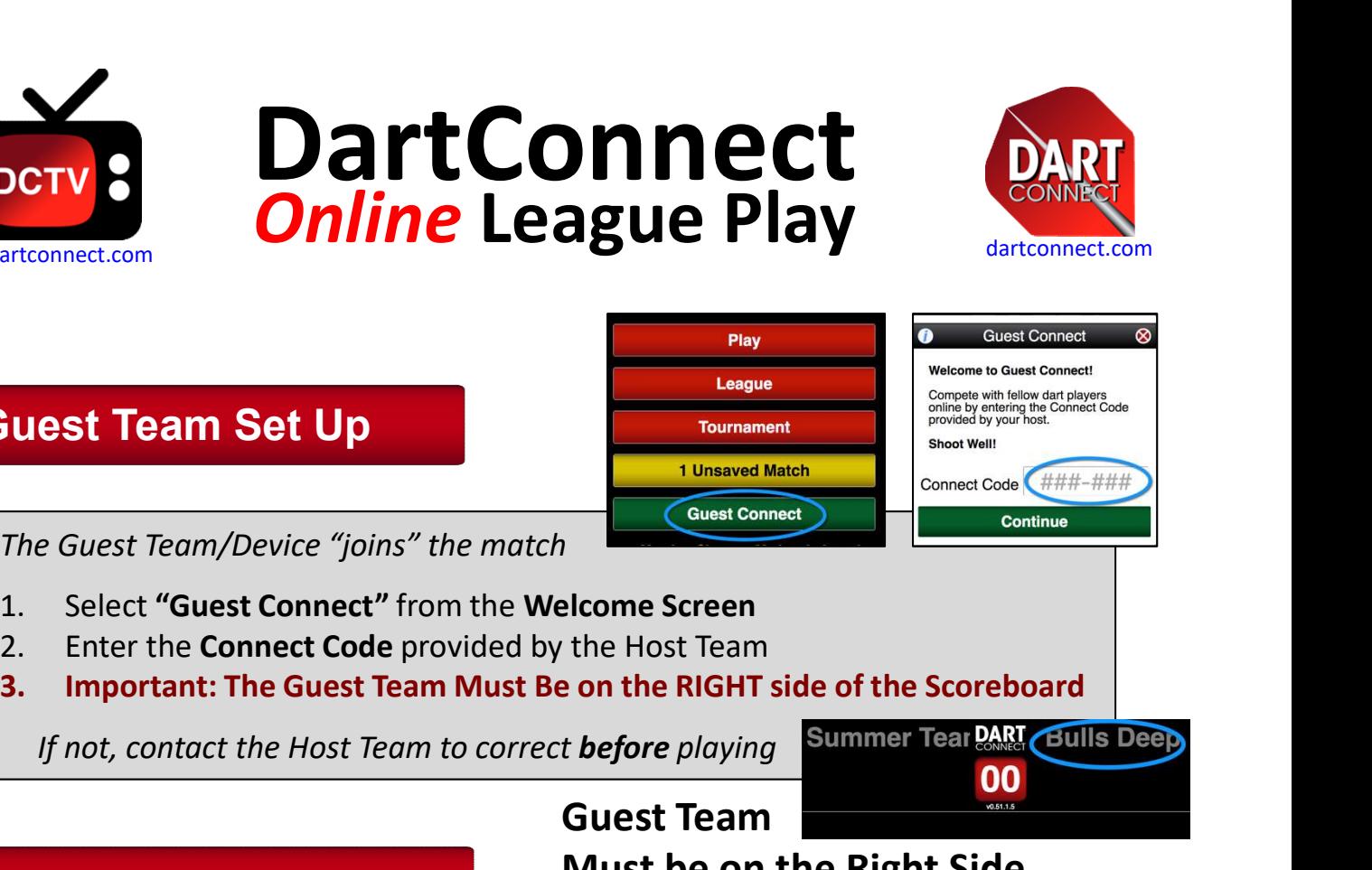

The Guest Team/Device "joins" the match

- 
- 
- 

If not, contact the Host Team to correct before playing Summer Tear PART Bulls Deep

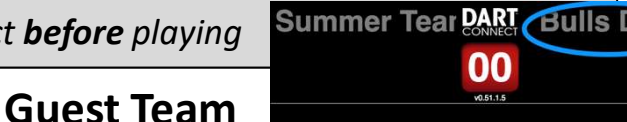

# Who has the Chalk?

# Must be on the Right Side

DartConnect alternates the ability to record a score between each device, allowing each team to score their own turn. After a score is recorded, the system pauses, to allow the current team to correct a scoring error. After which, scoring control passes to the other device.

Look for the red/green indicator to see which device is eligible to score. Use Control the Match to change which device records the current turn.

#### The Scoring Team **The Scoring Team** has the Green Light

The Waiting Team **Exit CO** has a Red Light **EACK** 

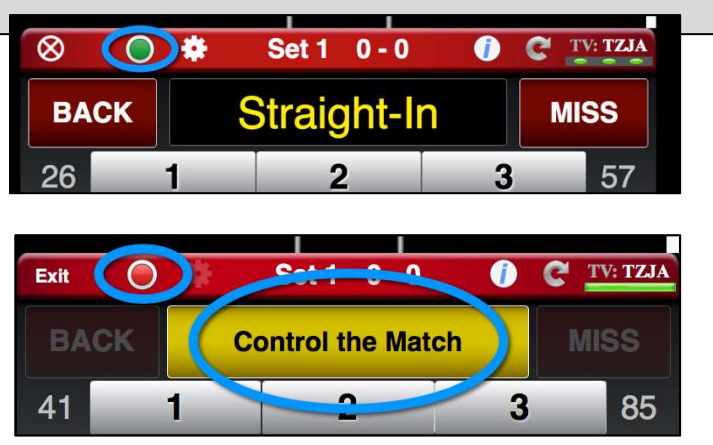

The **Waiting Team** can take control of the scoreboard to score for the opponent or edit a prior turn if required

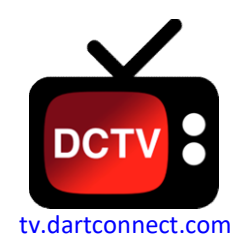

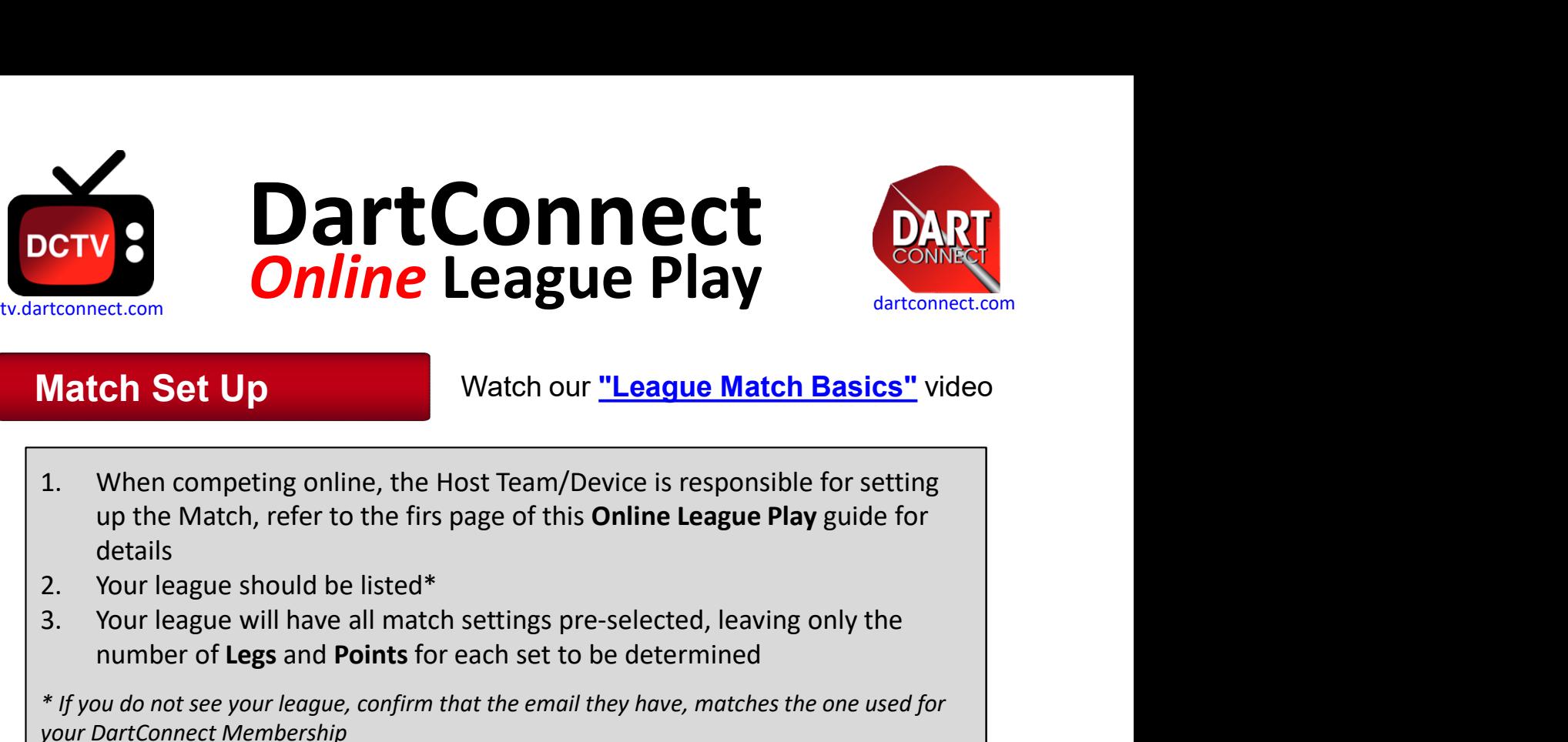

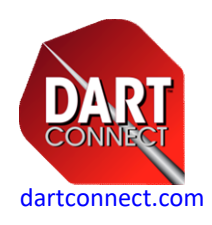

## Match Set Up

Watch our "League Match Basics" video

- **1.When competing online, the Host Team/Device is responsible for setting**<br>1. When competing online, the Host Team/Device is responsible for setting<br>1. When competing online, the Host Team/Device is responsible for settin details **Solution Set Up Setting Commet League Play**<br>3. Your league will have all match setting up the Match, refer to the firs page of this Online League Play guide for the Match, refer to the firs page of this Online League Play 1. When competing online, the Host Team/Device is responsible for setting<br>
up the Match, refer to the firs page of this **Online League Play** guide for<br>
2. Your league should be listed\*<br>
2. Your league will have all match s 2. Use Undo/Back to correct immediate scoring errors<br>
2. Sour league should be listed\*<br>
2. Your league should be listed\*<br>
3. Your league should be listed\*<br>
3. Your league should be listed\*<br>
2. Your league will have all mat
- 
- number of Legs and Points for each set to be determined details<br>
2. Your league should be listed\*<br>
3. Your league should be listed\*<br>
3. Your league will have all match settings pre-selected, leaving only the<br>
number of Legs and Points for each set to be determined<br>
\* If you do

\* If you do not see your league, confirm that the email they have, matches the one used for your DartConnect Membership

# Scoring & Editing **SCORIAG & Editing SACK**

- 
- 
- - **101 Games:** Tap any score on the score board
	- Cricket: AFTER tapping "Back", tap "Edit Other Turns" at the top of the screen

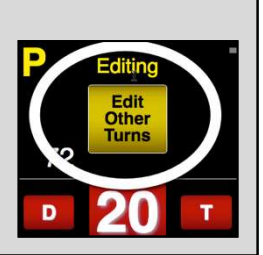

# Completing a Leg & the Match Match

- 
- 

.

**EXECUTING CONTRIGRAM CONSIDERED**<br>
1. EVERY turn requires a Score + Enter, or Miss/Bust to advance gam<br>
2. Use Undo/Back to correct immediate scoring errors<br>
3. Scoring Errors made on previous turns, CAN be corrected:<br>
• ' 1. EVERY turn requires a Score + Enter, or Miss/Bust to adva<br>
2. Use Undo/Back to correct immediate scoring errors<br>
3. Scoring Errors made on previous turns, CAN be corrected:<br>
• '01 Games: Tap any score on the score board process to complete before turning off your device

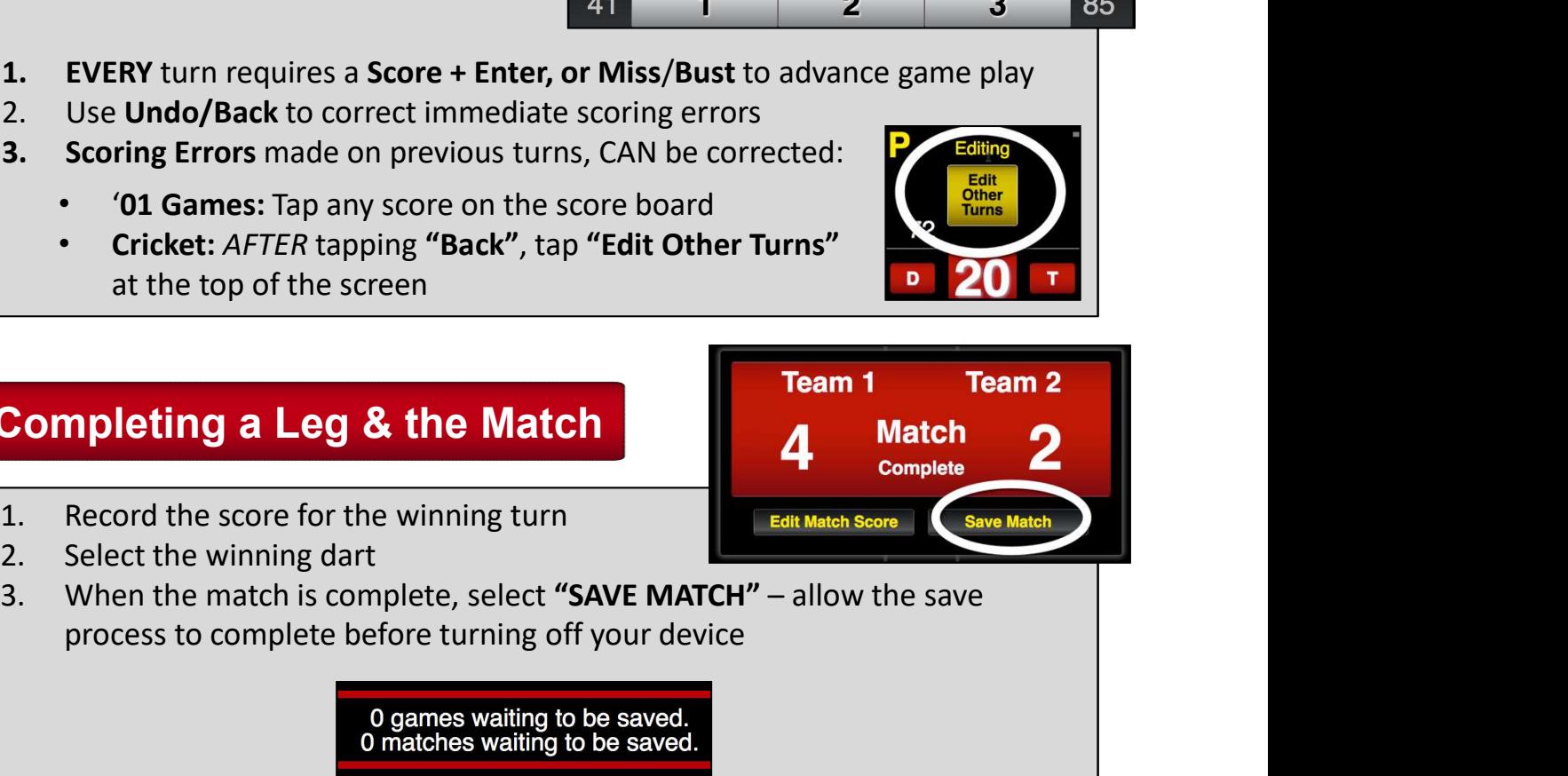

#### Special Circumstances

#### Watch our ["League Match Basics"](https://www.youtube.com/watch?v=6WnJVg455vo) video

- If your device freezes, try ""REFRESH in the control bar
- Re-Starting a Leg: Use the Red & White X Cancel Button in the red control bar to restart a game
- Forfeits: On the Selecting Opponents Screen, select the **Forfeit/Win** Forfeit / Win option.
	- Option: Select players first, to assign win/loss records
- Playing Short: Select the players who are present, and Player O, (short) DC will automatically skip the missing player(s) using dashes to represent the skipped turn determines the state of the state of the state of the state of the state o
- Changing Player Throw Order: after a leg has begun, you can tap the player's name field (above the score) and select the player who started the leg
- Use "Back to Game" to continue a game or to correct or options O last turn errors (game is saved after 2 minutes)

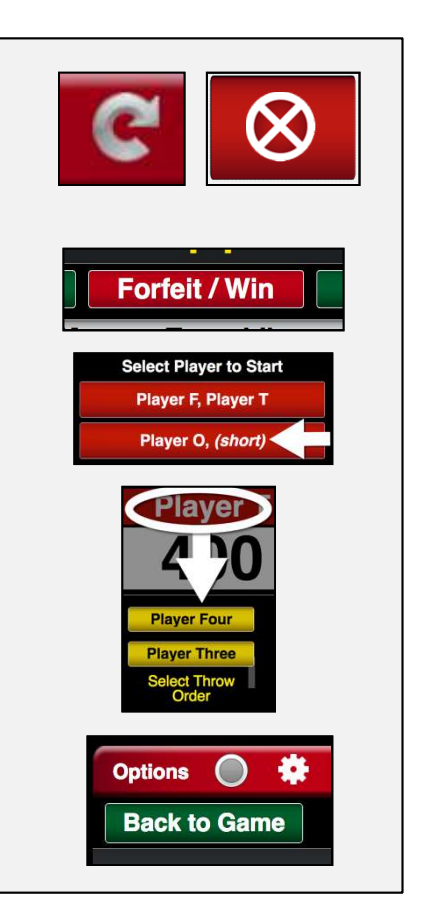

#### Options Menu

- Ending a Match Early: Use "Options" to end a match before you see the "Match Complete" notice
	- match, close the application and do not play another
	- match mistakes

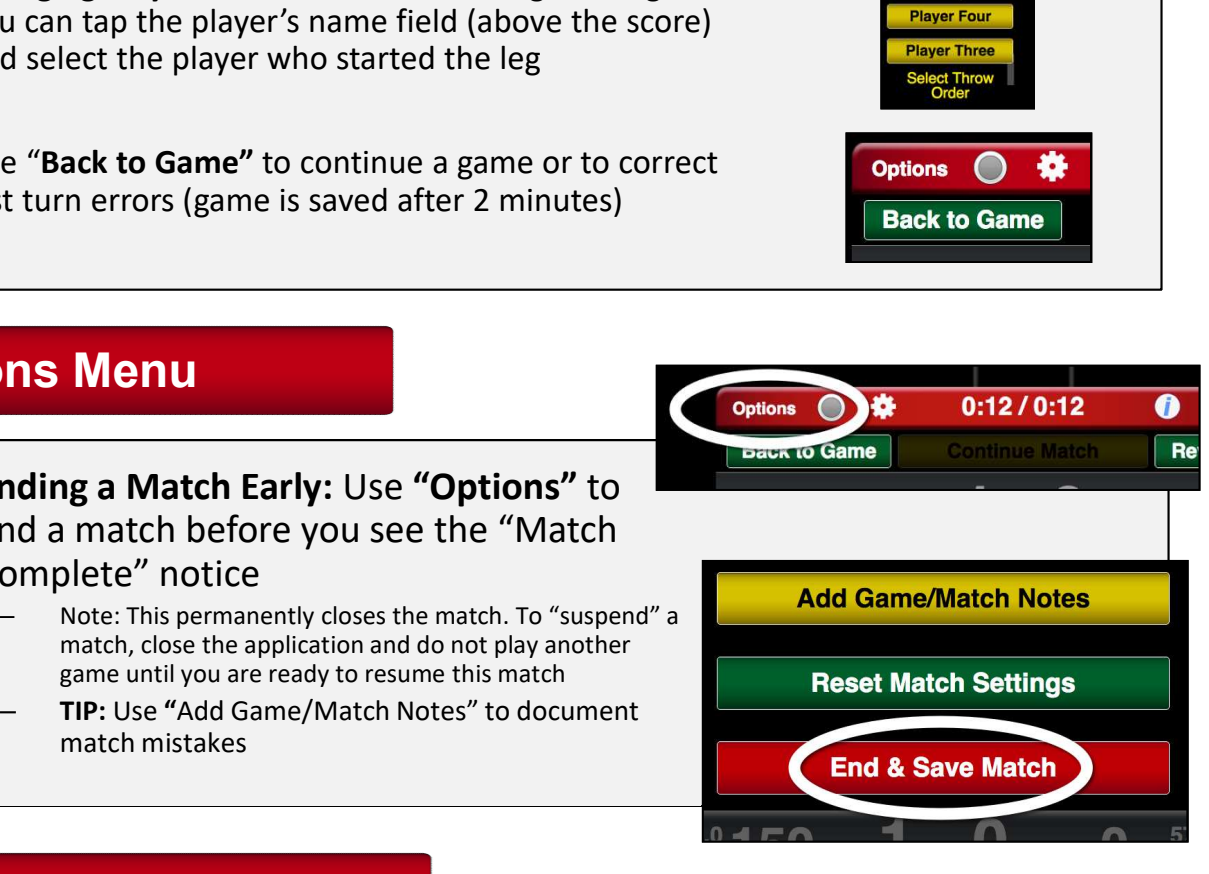

#### Additional Resources

- 1) INFO ICON: Tap to reveal Tips & Hints on every screen!
- 
- 2) USER SETTINGS: Customize your experience!
- 3) REFRESH: If the device freezes or displays something

incorrectly, try Refresh!

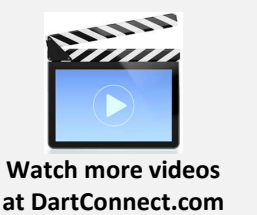